# **Einrichtung eins Standard Proxmox4 Clusters**

## **Voraussetzungen**

In dem Beitrag wird beschrieben wie man einen Cluster (mind. 2 für Config) verbindet. Folgende Voraussetzungen müssen gegeben sein:

- Datum und Zeit synchron
- SSH über Port 22 zwischen den Nodes ist möglich
- Möchte man HA benutzen, ab 3 Nodes, sollte man überall die selbe PVE Version verwenden
- Mind. eine dizierte NIC für die Clusterkommunikation
- Eigenes Clustervlan oder eigenen PHY Switch mit eigenem Subnet
- Alle Clustermitglieder müssen auf diesem Interface das gleich IP Netz verwenden, ob IPV4 oder IPV6 ist egal
- Alle Clustermitglieder müssen über Multicast (Corosync verwendet UDP 5404 und 5405) kommunizieren können.

## **Installation und Konfiguration**

Als erstes installiert man auf allen Mitgliedern, in unsereme Fall 2 Server, Proxmox in der gleichen Version. Wenn man eine [Subscription](https://www.proxmox.com/de/proxmox-ve/preise) verwendet ist es wichtig das alle Clustermitglieder die gleiche verwenden. Hat man alles erfolgreich installiert, Updates usw. gehts an die Konfiguration.

### **Netzwerk einrichten**

Wir gehen hier von einer Mindestkonfig von zwei NICs pro Server aus. Einmal das Homenetzwerk 192.168.0.0/24 und einmal das Proxmox Clustervlan 192.168.1.0/24. Dies kann man natürlich alles grafisch über das PVE Webinterface erledigen, oder man editiert einfach die /etc/network/interfaces.

#### **Netzwerkconfig pve01:**

```
auto lo
iface lo inet loopback
iface eth0 inet manual
auto vmbr0
iface vmbr0 inet static
         address 192.168.0.1
         netmask 255.255.255.0
         gateway 192.168.0.254
         bridge_ports eth0
         bridge_stp off
         bridge_fd 0
```
Last update:<br>2017/04/14 virtualisierung:proxmox\_kvm\_und\_lxc:einrichtung\_eins\_standard\_proxmox4\_clusters https://deepdoc.at/dokuwiki/doku.php?id=virtualisierung:proxmox\_kvm\_und\_lxc:einrichtung\_eins\_standard\_proxmox4\_clusters&rev 13:57

```
auto eth1
iface eth1 inet static
         address 192.168.1.1
         netmask 255.255.255.0
#Clusternetzwerk
```
#### **Netzwerkconfig pve02:**

auto lo iface lo inet loopback iface eth0 inet manual auto vmbr0 iface vmbr0 inet static address 192.168.0.2 netmask 255.255.255.0 gateway 192.168.0.254 bridge\_ports eth0 bridge\_stp off bridge fd 0 auto eth1 iface eth1 inet static address 192.168.1.2 netmask 255.255.255.0 #Clusternetzwerk

Um das Neue Netzwerk zu aktivieren startet man die Server einfach durch. Man kann aber auch den Netzwerkdienst neustarten:

/etc/init.d/networking restart

#### **Cluster generiern und erweitern**

Den Cluster generiert man mit folgendem Befehl:

```
pvecm create proxmoxcl01 -bindnet0 addr 192.168.1.0 -ring0 addr 192.168.1.1
```
Mit pvecm status sieht nun das man einen Cluster mit dem Namen "proxmoxcl01" generiert hat, dieser besteht aus einem Host. Da haben wir natürlich nicht viel davon, deshalb loggen wir uns jetzt auf dem zweiten Proxmox Server ein, dieser soll ja dem gerade generierten Cluster beitreten. Wichtig ist natürlich das sich am zweiten Host keine VM's oder sonstige Config befindet. Diese wird beim Beitritt zum Cluster überschrieben. Eingeloggt man zweiten Host, treten wir dem Cluster mit folgendem Befehl bei:

pvecm add 192.168.1.1 -ring0\_addr 192.168.1.2

Jetzt werden Zertifikate/Schlüssel usw. ausgetauscht. Auch das Proxmox [Cluster File System wird](https://pve.proxmox.com/wiki/Proxmox_Cluster_File_System_(pmxcfs)) [gesynct.](https://pve.proxmox.com/wiki/Proxmox_Cluster_File_System_(pmxcfs)) Sehen wir uns nun den Cluster an, sehen wir bereits zwei Host die synchron sind.

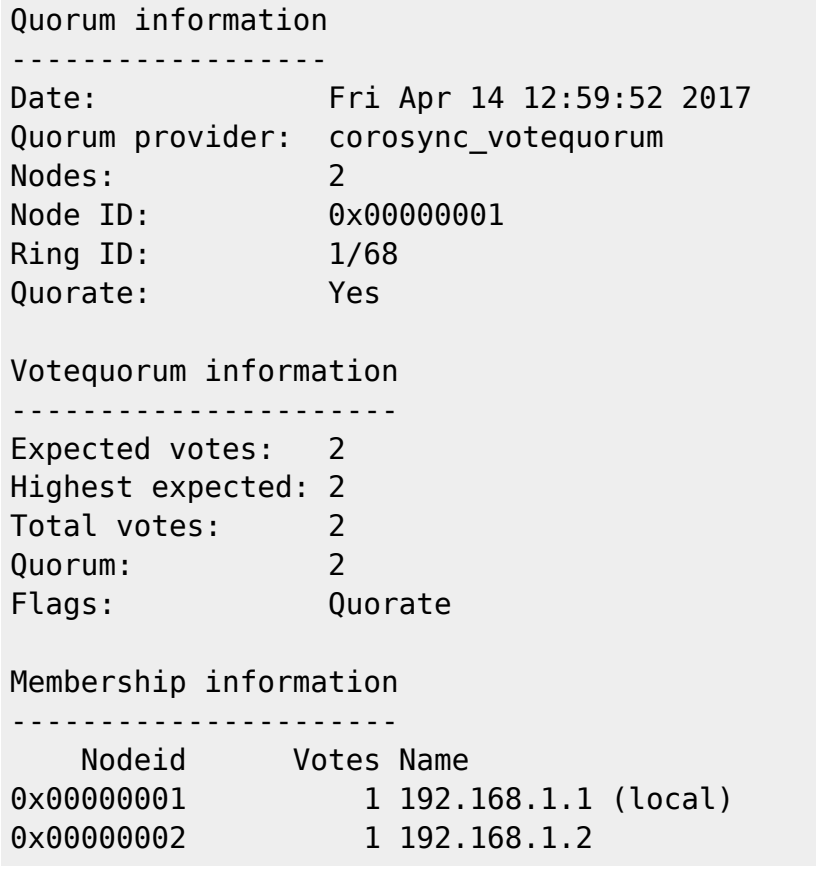

Eine Masternode gibt es nicht, man kann also überall alles bearbeiten.

#### **Clusterkommunikation ausfallsicher**

Natürlich möchte man im Produktivbetrieb minds. zwei Interfaces für die Clusterkommunikation verwenden, falls mal eines ausfällt, oder man Wartungesarbeiten durchführen muss. Noch besser wäre wenn man die Interfaces auf zwei PHY getrennte Switches verteilt. Bei unserer Testconfig gehen wir von zwei Interfaces pro Server für die Clusterkommunikation aus. Man sollte am Switch kein Trunk/LACP oder ähnliches erstellen sondern das RRP-Protokoll von Corosync nutzen. In der Netzwerkconfig der Server muss jedes weitere Interface default hinzugefügt werden. Das ganze sieht dann so aus:

#### **Netzwerkconfig pve01:**

```
auto lo
iface lo inet loopback
iface eth0 inet manual
auto vmbr0
iface vmbr0 inet static
         address 192.168.0.1
         netmask 255.255.255.0
         gateway 192.168.0.254
```
DEEPDOC.AT - enjoy your brain - https://deepdoc.at/dokuwiki/

 bridge\_ports eth0 bridge\_stp off bridge fd 0

auto eth1 iface eth1 inet static address 192.168.1.1 netmask 255.255.255.0

auto eth2 iface eth2 inet static address 192.168.2.1 netmask 255.255.255.0 #Clusternetzwerk

#### **Netzwerkconfig pve02:**

auto lo iface lo inet loopback iface eth0 inet manual auto vmbr0 iface vmbr0 inet static address 192.168.0.2 netmask 255.255.255.0 gateway 192.168.0.254 bridge\_ports eth0 bridge\_stp off bridge  $fd \theta$ auto eth1 iface eth1 inet static address 192.168.1.2 netmask 255.255.255.0 auto eth2 iface eth2 inet static address 192.168.2.2 netmask 255.255.255.0 #Clusternetzwerk

Um das Neue Netzwerk zu aktivieren startet man die Server einfach durch. Man kann aber auch den Netzwerkdienst neustarten:

/etc/init.d/networking restart

Cluster generieren und Node hinufügen:

pvecm create proxmoxcl01 -bindnet0 addr 192.168.1.0 -ring0 addr 192.168.1.1

```
-bindnet1 addr 192.168.2.0 -ring1 addr 192.168.2.1
```
Auf dem zweiten Host einloggen:

pvecm add 192.168.1.1 - ring0 addr 192.168.1.2 - ring1 addr 192.168.2.2

### **Cluster mit IPV6 generieren**

Da hier keine öffentlichen (RADVD) adressen von nöten sind holt man sich einfach ein Subnet. Z.B. fddd:a4fb:635c:b9ef::/64. Von der Config ist zwischen IPV4 und IPV6 kein Unterschied. Lediglich mit den Multikast muss man ein wenig aufpassen. Unsere Netzwerkconfig würde dann so ausehen. Netzwerkconfig pve01:

```
auto 10
iface lo inet loopback
iface eth0 inet manual
auto vmbr0iface vmbr0 inet static
        address 192.168.0.1
        netmask 255.255.255.0
        gateway 192.168.0.254
        bridge_ports eth0
        bridge stp off
        bridge fd 0
iface vmbr0 inet6 static
        address 2001:470:2a1c:561:eb5:7aff:fa2f:f7b2
        netmask 64
        qateway 2001:470:2a1c:561::8
auto eth1
iface ethl inet6 static
        address fddd:a4fb:635c:b9ef::1
        netmask 64
#Clusternetzwerk
```
#### **Netzwerkconfig pve02:**

auto lo iface lo inet loopback iface eth0 inet manual  $auto$   $vmbr0$ iface vmbr0 inet static address 192.168.0.2 netmask 255, 255, 255, 0

```
gateway 192.168.0.254
        bridge_ports eth0
        bridge stp off
        bridge fd 0
iface vmbr0 inet6 static
        address 2001:470:2a1c:561:ec4:7aaf:fe21:f7a1
        netmask 64
        gateway 2001:470:2a1c:561::8
auto eth1
iface ethl inet6 static
        address fddd:a4fb:635c:b9ef::2
        netmask 64
#Clusternetzwerk
```
Um das Neue Netzwerk zu aktivieren startet man die Server einfach durch. Man kann aber auch den Netzwerkdienst neustarten:

/etc/init.d/networking restart

Cluster generieren und Node hinufügen:

```
pvecm create osit-cl01 -bindnet0 addr fddd:a4fb:635c:b9ef::1 -ring0 addr
fddd: a4fb:635c: b9ef::1pvecm add fddd:a4fb:635c:b9ef::1 - ring0_addr fddd:a4fb:635c:b9ef::2
```
Unser Cluster sieht nun so aus:

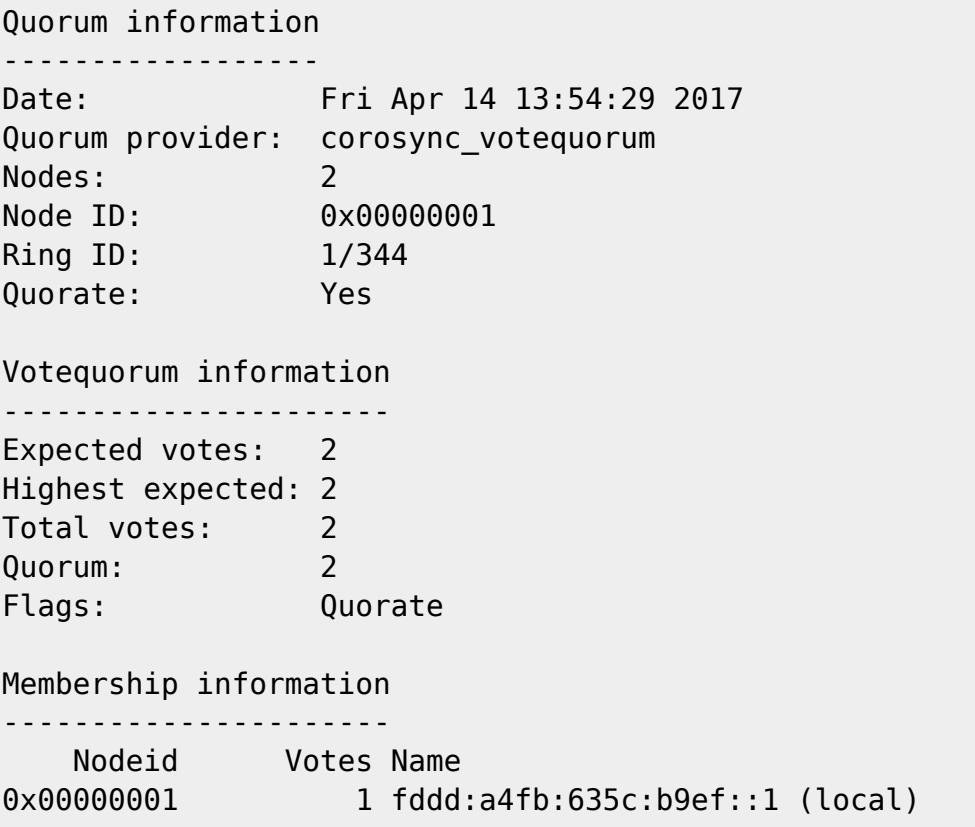

0x00000002 1 fddd:a4fb:635c:b9ef::2

From: <https://deepdoc.at/dokuwiki/>- **DEEPDOC.AT - enjoy your brain**

Permanent link: **[https://deepdoc.at/dokuwiki/doku.php?id=virtualisierung:proxmox\\_kvm\\_und\\_lxc:einrichtung\\_eins\\_standard\\_proxmox4\\_clusters&rev=1492171079](https://deepdoc.at/dokuwiki/doku.php?id=virtualisierung:proxmox_kvm_und_lxc:einrichtung_eins_standard_proxmox4_clusters&rev=1492171079)**

Last update: **2017/04/14 13:57**

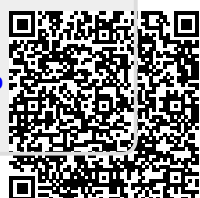